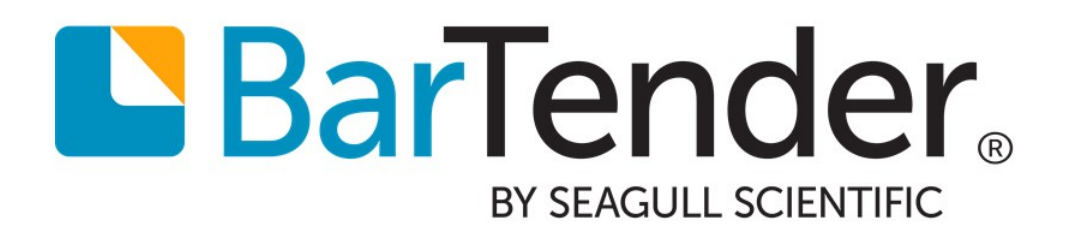

# Weighing Scales

# Installing and Using Weighing Scales with BarTender Data Entry Forms

Supports the following BarTender software versions: BarTender 2016, BarTender 2019

WHITE PAPER

# **Contents**

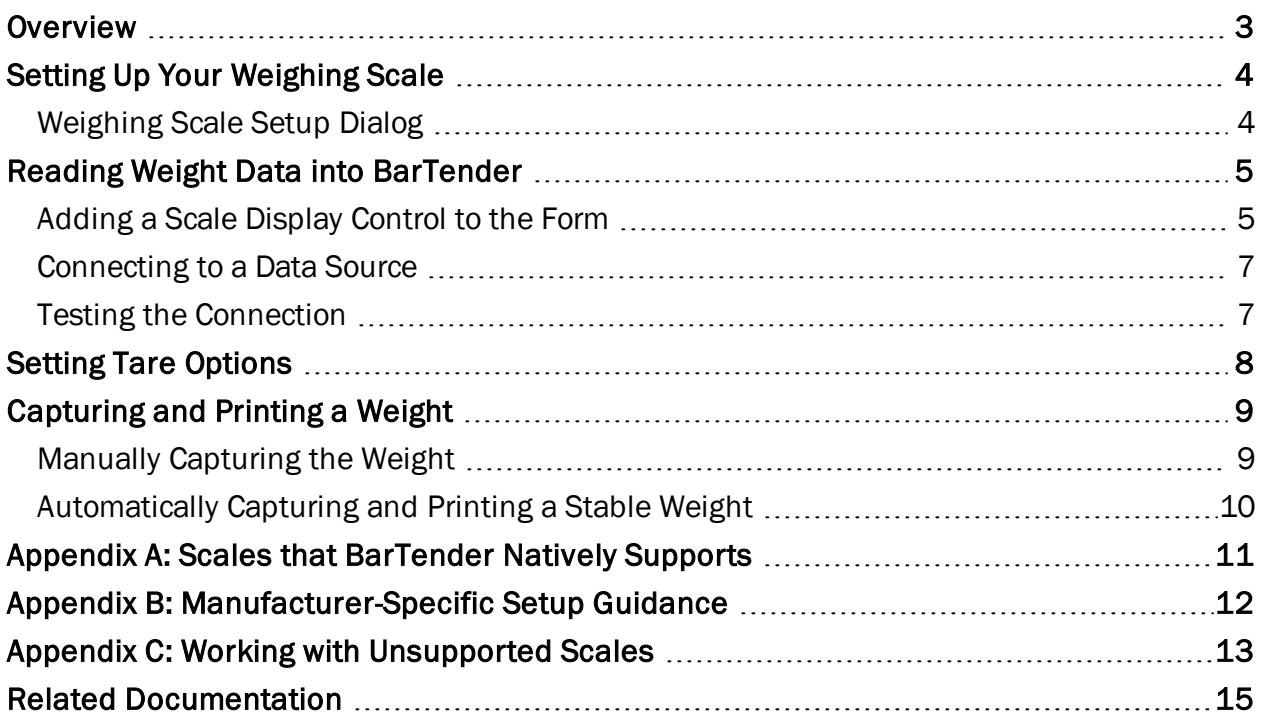

### <span id="page-2-0"></span>**Overview**

A *weighing scale* is a hardware measuring device that is used to determine the weight of objects. Scales are commonly used in production and industrial environments, because many retail products are sold based on the net weight of the object.

You can connect your weighing scale to BarTender to capture and print the weight of objects on a BarTender document. You don't have to physically see the scale to capture and print weight; the actual weighing of objects can be done by someone else. Instead, you can add an interactive visual representation of the scale, called a *scale display control*, to a data entry form in your BarTender document. The scale display control shows the weight that is currently measured by the scale. The control is connected to an object on your template in which the weight is printed.

At print time, the scale display control captures the measured weight and then inserts it into the template object that is linked to the control. You can customize the capture-and-print process to meet your company's needs. For example, if you have a high-volume business that weighs many products per day in a remote warehouse, you can configure BarTender to capture and print the weight automatically each time that a stable weight is detected. If you run a small business and you weigh each item by hand, you can capture the weight manually and then print the item when you are satisfied with it.

# <span id="page-3-0"></span>Setting Up Your Weighing Scale

To use a scale, you first have to install it and connect it to BarTender. Depending on what type of scale it is, you may need to further configure it to work with BarTender.

BarTender contains several pre-defined configurations for specific scale manufacturers and models, and you can easily select one of these natively supported models by using the Add Scale wizard. Some scales, however, need more configuration. For example, the following situations need additional configuration:

- Your scale's manufacturer is natively supported but the model is not.
- Your scale's manufacturer is not natively supported.

The Add Scale wizard provides additional support to help you configure your scale to work with BarTender in either of these situations.

#### <span id="page-3-1"></span>*Weighing Scale Setup Dialog*

Use the Weighing Scale Setup dialog to select and configure as many scales as you need.

If you have not installed any scales, the Add Scale wizard starts when you first try to open the Weighing Scale Setup dialog. After you use the wizard to install at least one scale, the Weighing Scale Setup dialog displays an Installed Scales tab that is populated with the names of the scales that you have installed and configured.

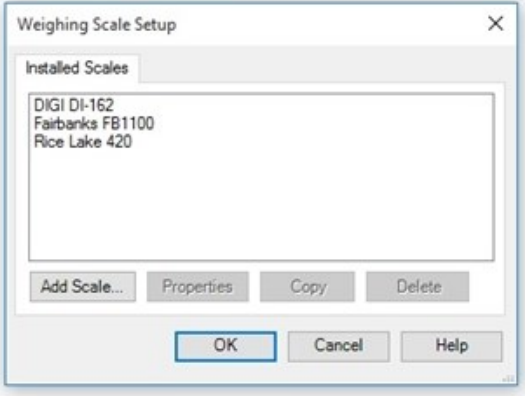

To use the scale as a data source for a data entry form, make sure that it is installed correctly and appears in this list.

For more information, refer to the [Weighing](http://help.seagullscientific.com/#Managed/WeighingScaleSetup.html) Scale Setup Dialog topic in the BarTender help system.

BarTender supports many scale manufacturers and models. For a list of natively supported manufacturers and for instructions about how to find out whether your scale model is supported, refer to [Appendix](#page-10-0) A: Scales that [BarTender](#page-10-0) Natively Supports. If your scale is not supported, refer to Appendix C: Working With [Unsupported](#page-12-0) Scales.

# <span id="page-4-0"></span>Reading Weight Data into BarTender

Weight data is read into BarTender from the physical scale, and that data is displayed on a *scale display control* that you add to a data entry form.

#### <span id="page-4-1"></span>*Adding a Scale Display Control to the Form*

After you connect your scale to BarTender and configure it to communicate with the software correctly, you can add a visual representation of the scale to a data entry form in your BarTender document. This visual representation, called a *scale display control*, is an interactive scale that displays the weight that is currently measured by the scale that is installed on your computer. You can link that weight data with text and barcode objects on your printed items. When BarTender runs the print job, the recorded weight is printed.

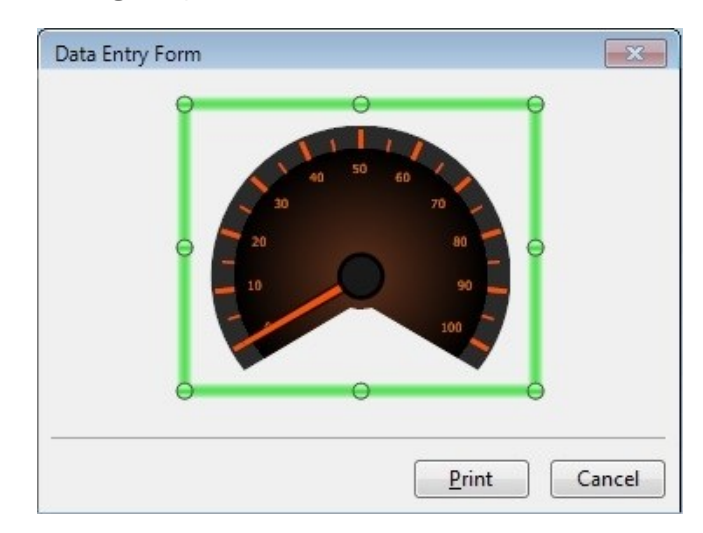

#### Setting the Weight Units

Your scale has its own native units, but you can use whatever units you want in your data entry forms. BarTender automatically converts your scale's data to the units that you want for your scale display and any subsequent data source value. To use this feature, select the option that you want from the Weight Units list on the Scale property page of the Scale Display Properties dialog.

For more information about how to set the Weight Units option, refer to the Scale [Property](http://help.seagullscientific.com/#Scale_PropertyPage.htm) Page topic in the BarTender help system.

#### Enabling Automatic Weight Capture and Printing

You can use the **Scale Display Properties** dialog to configure the scale display control to automatically capture and print the weight. To do this, click to select both the **Capture stable** weight automatically and Print after capture options. For more information, refer to the [Capturing](#page-8-0) and Printing a Weight chapter of this white paper.

#### Scale Display Control Appearance

You can configure how the scale display looks and behaves onscreen by using the Scale Appearance dialog. To access this dialog, click **the right of the Appearance** field in the Scale Display Properties dialog.

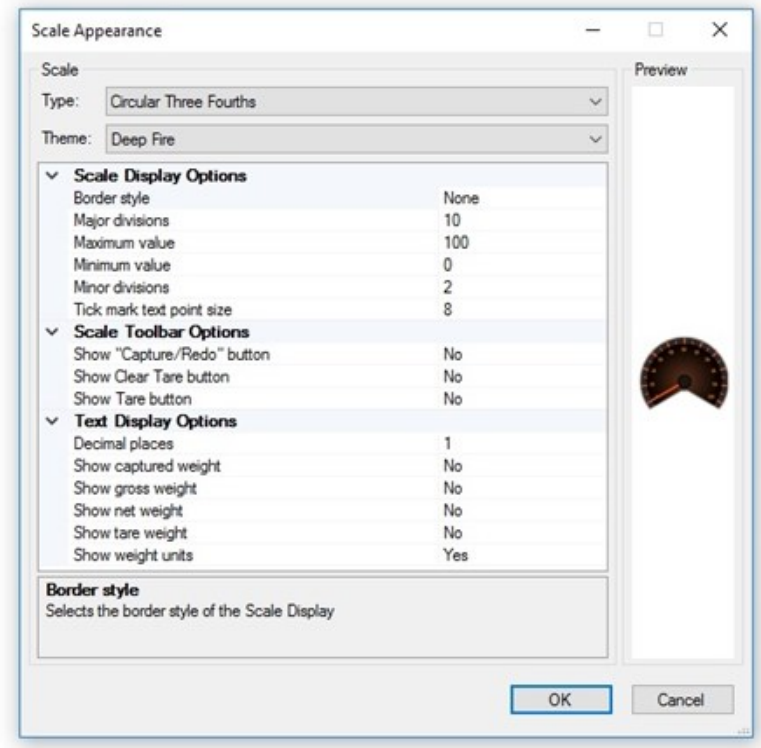

You can choose between an analog or digital scale image or change the color theme of your control.

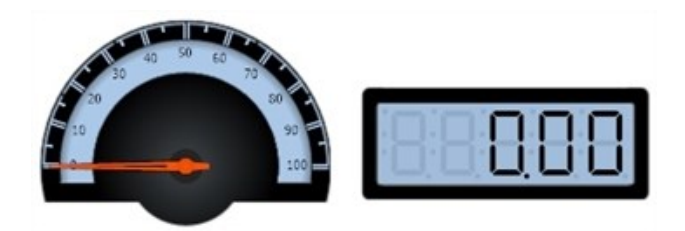

The Display Options section specifies advanced appearance settings, as follows:

- Scale Display Options include border style, divisions, minimum and maximum values, and tick mark settings.
- Scale Toolbar Options show or hide the control buttons that appear on your scale display at print time.
- Text Display Options include decimal place settings and whether to show different types of weight readings.

#### Showing Control Buttons

Use the Scale Appearance dialog to display Capture/Redo, Tare, and Clear Tare buttons for use at print time.

- The Capture/Redo button gives you the option to manually capture the weight before printing and to recapture the weight if you are not satisfied with the reading. For more information, refer to Manually [Capturing](#page-8-1) the Weight in the "Capturing and Printing the Weight" chapter of this white paper.
- The Tare and Clear Tare buttons give you the option to manually capture and clear the tare weight (the weight of the empty packaging) before printing. For more information, refer to the Setting Tare [Options](#page-7-0) chapter of this white paper.

For more information about how to configure the appearance of your scale display control, refer to the Scale [Appearance](http://help.seagullscientific.com/#Managed/ScaleAppearance.html) Dialog topic in the BarTender help system.

#### <span id="page-6-0"></span>*Connecting to a Data Source*

To print scale data on your items, you must link the scale display control to an object or data source on your template. You can link any or all of the following types of scale data to objects on your template:

- Net Weight: The weight of only the product, minus any packaging materials.
- Gross Weight: The weight of a product together with the packaging materials and the container.
- Tare Weight: The weight of an empty container.

<span id="page-6-1"></span>For more information, refer to the [Importing](http://help.seagullscientific.com/#Scales_Importing_Data.htm) Data from a Scale topic in the BarTender help system.

#### *Testing the Connection*

To test the scale's connection to BarTender and to verify that your scale display control is set up correctly, click Start Test on the Scale property page of the Scale Display Properties dialog. If BarTender successfully connects to the scale, it displays the received weight value in the scale preview area. Otherwise, the scale preview area displays a text message that notifies you of the failed attempt to communicate with the scale.

# <span id="page-7-0"></span>Setting Tare Options

The tare weight is the weight that you subtract from the gross weight to account for containers and packaging so that you can accurately calculate the net weight. "Tare" is also used to describe the process of setting the zero point of the scale. BarTender supports any combination of the following methods to control tare functions.

#### Taring the Scale by Using Its Front Panel

If you need to tare the scale, you can use the scale's built-in tare controls. This is often done by placing an empty shipping container on the scale and pushing a button on the scale's front panel. If an object will be weighed without packaging, you tare the scale without anything on it.

#### Using the Tare or Clear Tare Button on the Scale Display's Toolbar

If you make the Tare and Clear Tare buttons available in the Scale Appearance dialog, those buttons are available underneath the scale display on your data entry form. You can use the scale display's Tare button instead of the button on your scale's front panel.

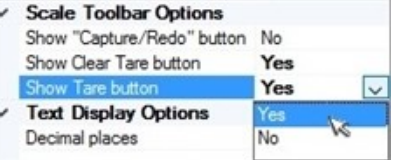

For more information, refer to the Scale [Appearance](http://help.seagullscientific.com/#Managed/ScaleAppearance.html) Dialog topic in the BarTender help system.

To use the Tare button, put the empty packaging on the scale, and then click **0.0** Tare. The tare weight is captured and will continue to be displayed until you click **QD** Clear Tare or click Tare again to capture a new tare weight.

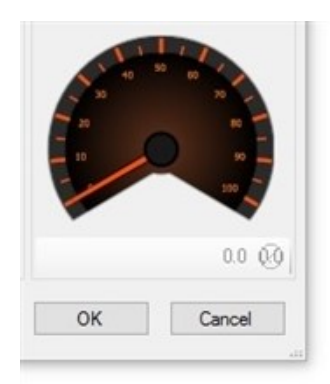

#### Using the Tare Weight as a Data Source

If your physical scale does not display tare weight but you know the tare weight of a product in advance, you can link the tare weight to the Input Tare Weight property on the Linked Data Source property page of the Scale Display Properties dialog.

For more information, refer to the Linked Data Source [Property](http://help.seagullscientific.com/#LinkedSubStringPAGE.htm) Page topic in the BarTender help system.

# <span id="page-8-0"></span>Capturing and Printing a Weight

With most data entry controls, you enter the data that you want to include on your printed items. With scale controls, the scale enters the data for you.

You can choose to review the scale data on the screen and then print it manually, or you can configure BarTender to print automatically when a stable weight is captured. Both options require that a stable weight is captured before it can be printed. For more information, refer to the [Capturing](http://help.seagullscientific.com/#Scales_Capture_Print_LP.htm) and [Printing](http://help.seagullscientific.com/#Scales_Capture_Print_LP.htm) the Weight topic in the BarTender help system.

> Before you can print a weight, you must link the scale display control on the form to a data source that is defined in the BarTender document template.

There are two ways to capture the weight: by manually clicking the **Capture** button or by configuring BarTender to automatically detect a stable weight.

#### <span id="page-8-1"></span>*Manually Capturing the Weight*

This method gives you the option of capturing the weight on the scale before you print. If the captured weight is not accurate, you can redo the capture.

To use this method, use the **Scale Appearance** dialog to make the **Capture/Redo** button available.

The Capture button appears at the bottom of the scale display. When you're satisfied with the reading on the scale display, click Capture. The weight is copied to the linked data source, and the Capture button changes into a Redo button.

If you want to recapture the weight, click Redo. The Redo button changes back into a Capture button so that you can capture the weight again.

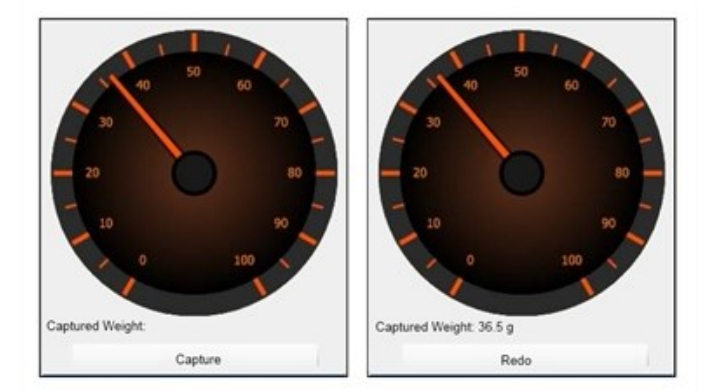

When you click Capture, a static weight value is placed into a linked data source, but the scale display continues to show a live reading from the scale. This means that the displayed weight value and the value that is placed into the linked data source may

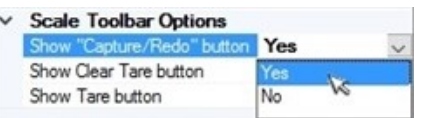

not be identical. You can eliminate this potential confusion by using the Show Captured Weight option in the Text Display Options area of the Scale Appearance dialog.

This option causes a string of text ( $\frac{Captured Weight: 0.0 g}{10}$  to appear under the scale display, which shows the captured weight value that is placed into the linked data source when you click Capture.

<span id="page-9-0"></span>For more information, refer to the Scale [Appearance](http://help.seagullscientific.com/#Managed/ScaleAppearance.html) Dialog topic in the BarTender help system.

#### *Automatically Capturing and Printing a Stable Weight*

The factors that determine whether a weight is stable depend on the capabilities of your scale and on the setting of the Stable Weight Control Method option on the Advanced tab of the Scale Properties dialog.

For more information, refer to the Scale [Properties](http://help.seagullscientific.com/#Managed/ScaleProperties.html) Dialog topic in the BarTender help system.

We recommend that you also enable the Capture/Redo button as described previously so that you can manually recapture the weight if necessary. As always, if the weight is not yet captured when you click Print, it is automatically captured at that time.

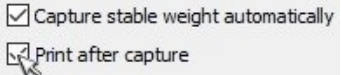

### <span id="page-10-0"></span>Appendix A: Scales that BarTender Natively Supports

BarTender can connect to scale models from the following scale manufacturers:

 $A&D$ 

• Mettler Toledo

• Pennsylvania

- Adam Equipment
- Dibal

 $\bullet$  RADWAG

• Ohaus

 $\bullet$  DIGI • Doran

• Rice Lake

• Epelsa

- Scanvaegt
- Fairbanks
- Soehnle
- **Janner Waagen**
- SysTec

• Marel

To find out whether your model is supported, follow these steps:

- 1. On the BarTender Administer menu, click Weighing Scale Setup.
- 2. Click Add Scale to start the Add Scale wizard.
- 3. Click Next.
- 4. In the Manufacturer list, select your scale's manufacturer. Supported models appear in the Models list to the right.

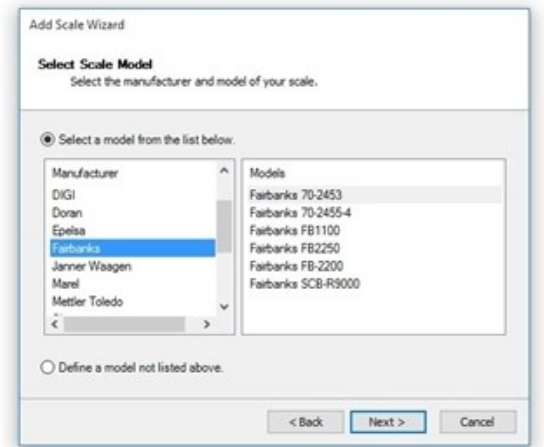

For more information about how to configure your scale, refer to the Weighing Scale [Configuration](http://help.seagullscientific.com/#Scale_Configuration.htm) topic in the BarTender help system.

# <span id="page-11-0"></span>Appendix B: Manufacturer-Specific Setup Guidance

BarTender offers specific guidelines for certain scale manufacturers.

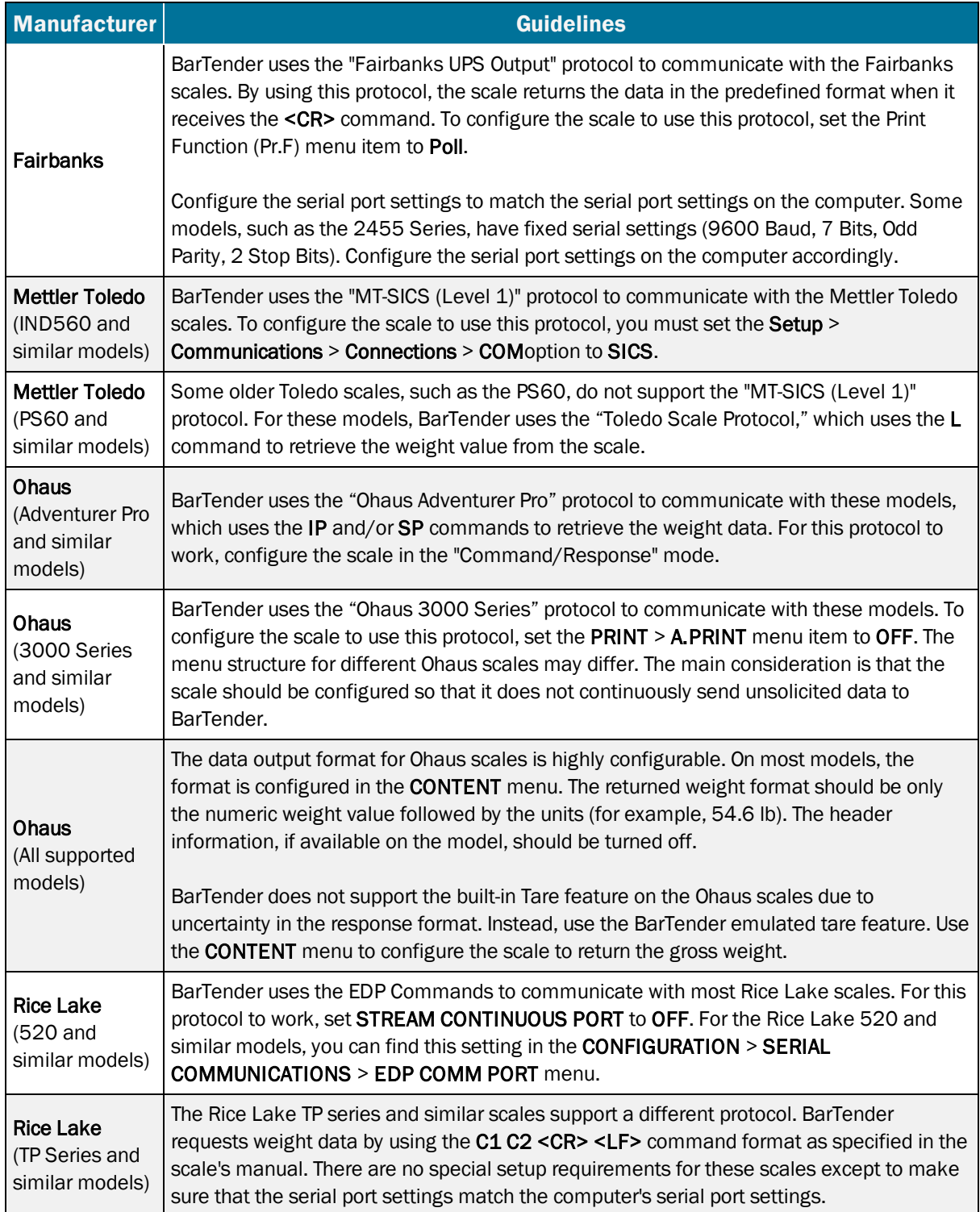

### <span id="page-12-0"></span>Appendix C: Working with Unsupported Scales

Different scale models from the same manufacturer often use compatible communication protocols, which are the rules by which two or more entities (such as your scale and BarTender) can exchange information. Therefore, if your scale model is not listed in the Add Scale wizard but BarTender supports other models from the same manufacturer, there is a good chance that BarTender does support your scale's protocol. You can refer to your scale's manual or speak to a representative of the scale manufacturer to determine whether your scale is compatible with any of the models in the list.

Even if the scale's manufacturer is not natively supported, BarTender might be able to work with your scale. To do this, you must define a custom protocol that tells BarTender how to communicate with the scale. Be aware that to define a custom scale protocol requires advanced, detailed knowledge of the communication syntax for your scale and a detailed understanding of regular expressions.

For more information about how to define protocols, refer to the following topics in the BarTender help system:

- [Understanding](http://help.seagullscientific.com/#Scales_About_Protocol.htm) Scale Protocols
- [User-Defined](http://help.seagullscientific.com/#Managed/UserDefinedModelProperties.html) Model Properties Dialog
- [User-Defined](http://help.seagullscientific.com/#Managed/UserDefinedProtocolProperties.html) Protocol Properties Dialog

#### Using Regular Expressions in Custom Protocols

BarTender supports only the "Command/Response" methodology to communicate with the scale. This means that BarTender polls the scale at a regular interval to request weight data, and the scale is expected to respond with the requested weight data within a reasonable amount of time.

Many scales can be configured to continuously send data to the computer; however, BarTender does not support this unsolicited data-streaming mode. When multiple data modes are supported, the scale must be configured at the front panel to the "Command/Response" mode before it can be used with BarTender. For more information, refer to the [Configuring](http://help.seagullscientific.com/#Scales_Configure_Hardware.htm) Your Scale [Hardware](http://help.seagullscientific.com/#Scales_Configure_Hardware.htm) topic in the BarTender help system.

Some scales can be configured to suppress the weight units in the returned weight data. For BarTender to work correctly, the weight units must not be suppressed.

BarTender uses the following commands:

- Request Immediate Weight
- Request Stable Weight
- $\bullet$  Tare
- Get Tare Weight
- Clear Tare Weight

At a minimum, BarTender requires the scale to support either the "Request Immediate Weight" or the "Request Stable Weight" command. The other commands are optional. BarTender can emulate stable weight and tare features in software if it is configured correctly.

For BarTender to support the scale's built-in tare feature, the scale must support the "Tare" and "Get Tare Weight" commands. Also, the scale must have a response format so that BarTender can distinguish the tare weight from the net weight. We have found that some scales are inadequate in the response format, so the built-in tare feature cannot be supported.

The response pattern must use regular expression syntax. A regular expression (also called RegEx or RegExp) is a sequence of characters that forms a search pattern. For more information, refer to the following topics in the BarTender help system:

- Regular [Expression](http://help.seagullscientific.com/#RegExExamples.html) Examples
- Field Names Used in Regular [Expressions](http://help.seagullscientific.com/#Field_Names_RegEx.htm)

# <span id="page-14-0"></span>Related Documentation

#### White Papers

- <sup>l</sup> *Optimizing Print Performance*
- <sup>l</sup> *Status Monitoring*
- <sup>l</sup> *Revision Control*

To view and download white papers, visit:

<https://www.bartendersoftware.com/resources/white-papers/>

#### Manuals

• Getting Started with BarTender *<https://support.seagullscientific.com/hc/categories/200267887>*

#### BarTender Help System

- Using [Scales](http://help.seagullscientific.com/#Scales_Overview.htm) for Data Entry
- [Importing](http://help.seagullscientific.com/#Scales_Importing_Data.htm) Data from a Scale
- [Capturing](http://help.seagullscientific.com/#Scales_Capture_Print_LP.htm) and Printing the Weight
- [Configuring](http://help.seagullscientific.com/#Scales_Configure_Hardware.htm) Your Scale Hardware
- [Understanding](http://help.seagullscientific.com/#Scales_About_Protocol.htm) Scale Protocols

#### Other Resources

Please visit the BarTender website at *[https://www.bartendersoftware.com](https://www.bartendersoftware.com/)*.

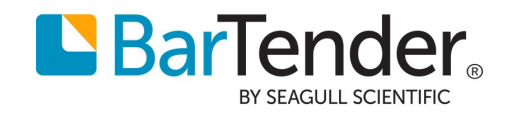